# **MyChart Questionnaires**

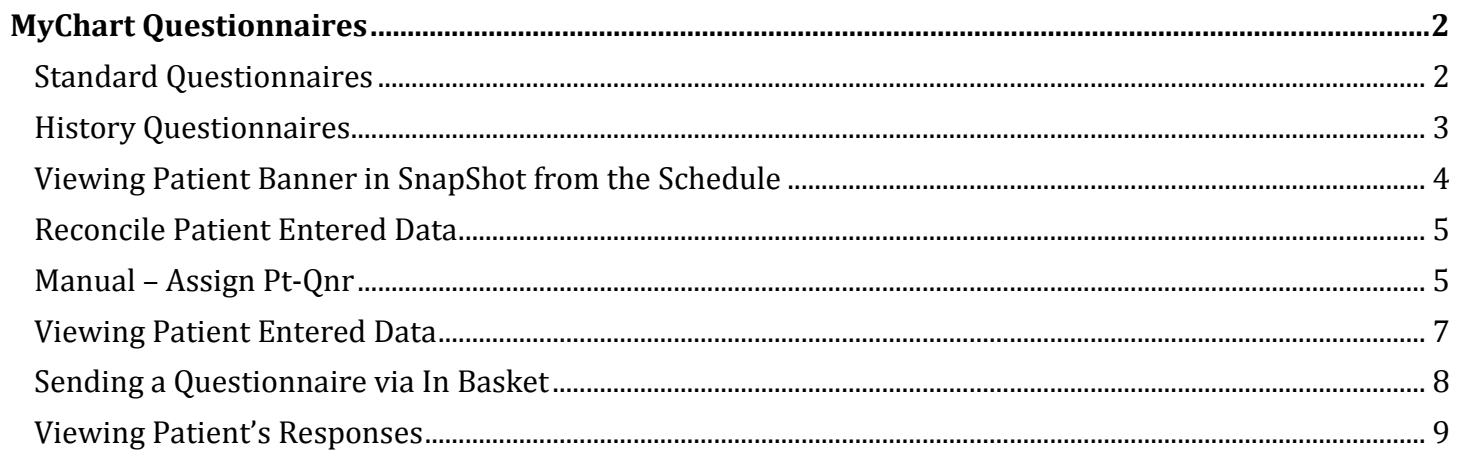

## <span id="page-1-0"></span>**MyChart Questionnaires**

Questionnaires can be sent out via MyChart in three different ways. You can find the patient's responses in different places depending on how the questionnaire was assigned, and whether or not it was a history questionnaire:

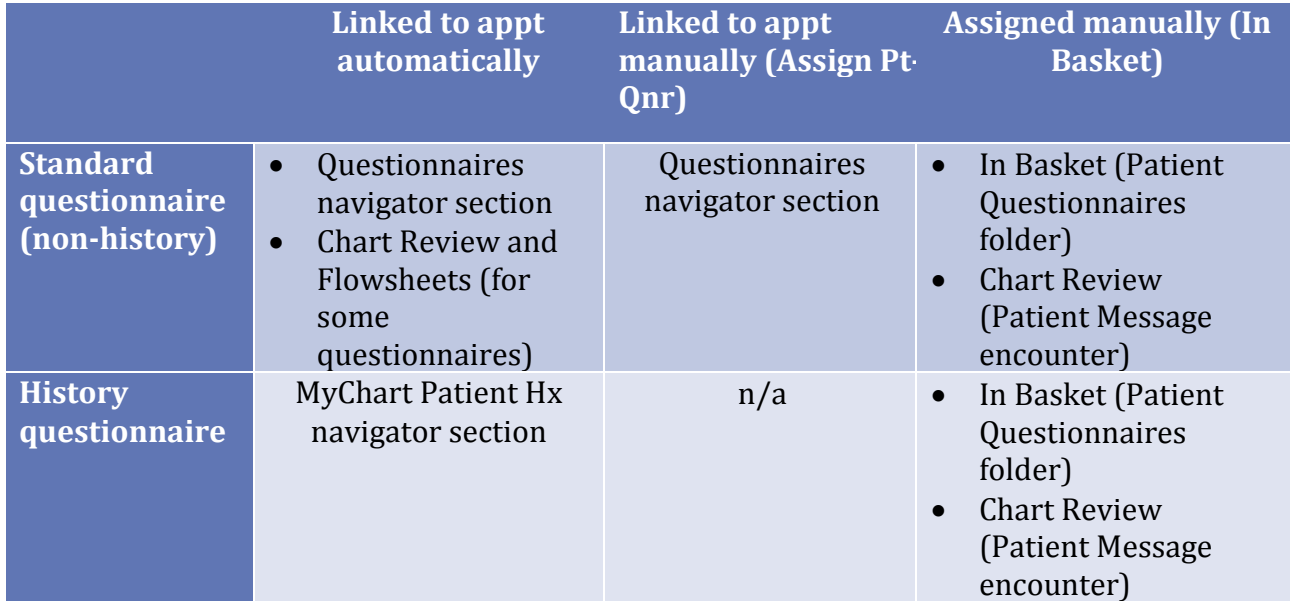

If a proxy user, such as a minor patient's parent or guardian, fills out a questionnaire on the patient's behalf, their responses are saved to the patient's chart, not the proxy's own chart.

## **Automatic – Questionnaires**

### <span id="page-1-1"></span>Standard Questionnaires

Standard (non-history) questionnaires are automatically linked to certain types of appointments. Patients see and answer these questionnaires during eCheck-In, which is available starting **seven days prior** to their appointment. These questionnaires are required during eCheck-In, but eCheck-In itself is optional for most appointments, so some patients will still need to answer these questionnaires in person.

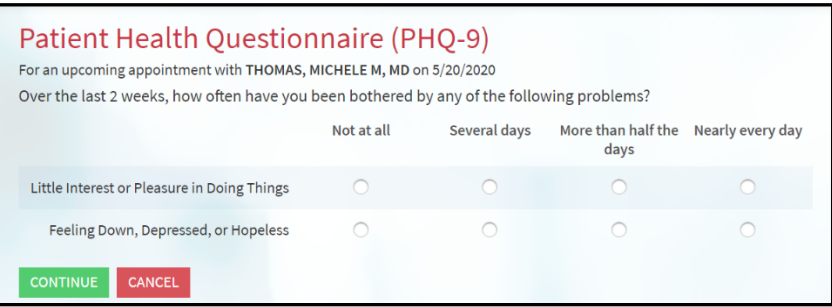

The patient's responses appear in the Questionnaires navigator section on the Rooming tab for the linked appointment. Some questionnaires, including HPI questionnaires, automatically file their responses to a flowsheet for the appointment. Others do not. If appropriate, mention the patient's relevant answers in your note.

Owned by: MyChart - MAT

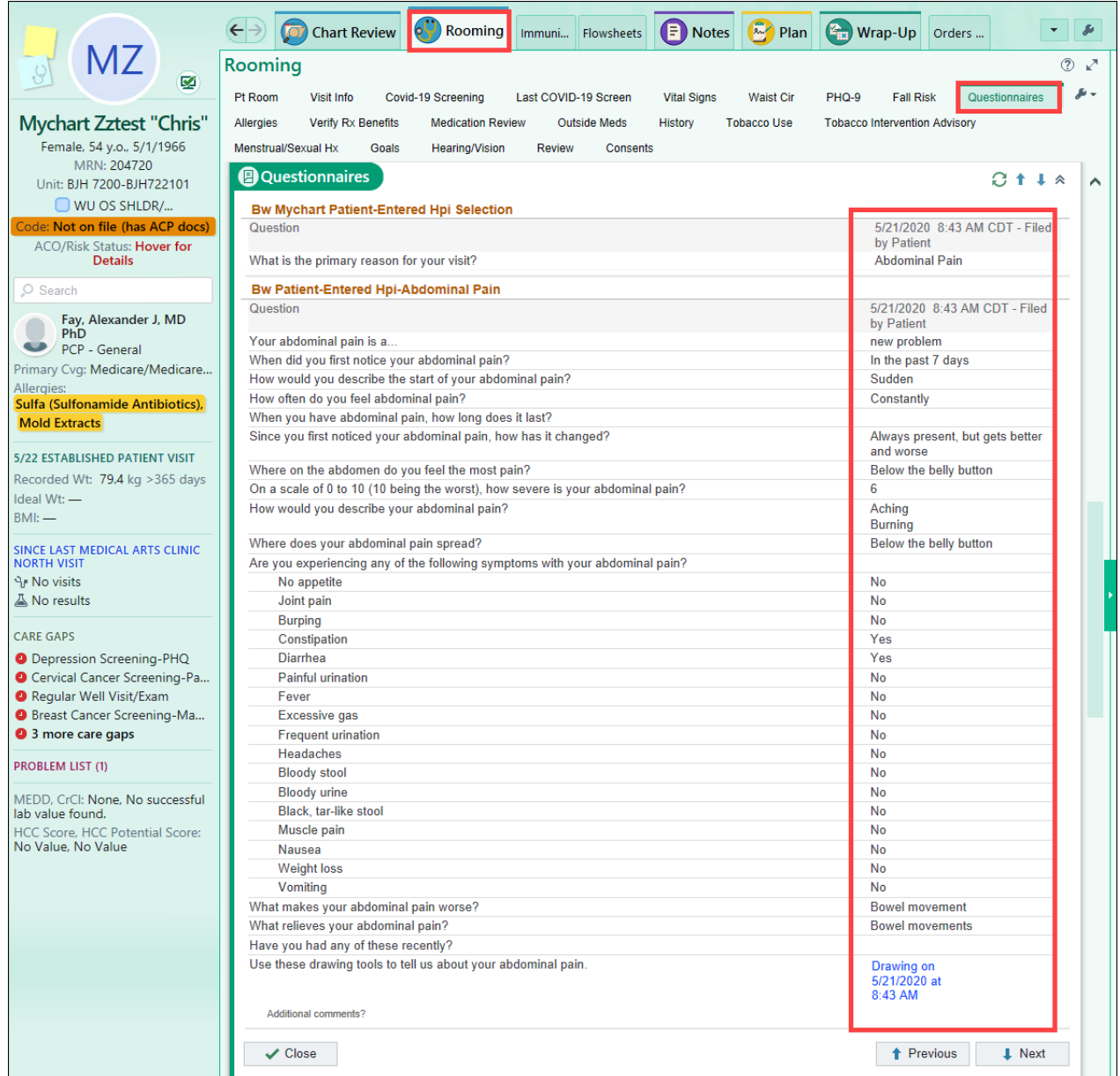

### <span id="page-2-0"></span>History Questionnaires

History questionnaires are also automatically linked to certain types of appointments. These questionnaires are **automatically** available to patients as soon as an appointment is scheduled. However, most patients won't fill them out until they complete eCheck-In starting **seven days prior** to their appointment.

The following visit types will automatically send a history questionnaire to the patient. Patients will only receive a history questionnaire every 180 days. If a patient has received a history questionnaire from a previous encounter within 180 days, they may not receive one for the current encounter.

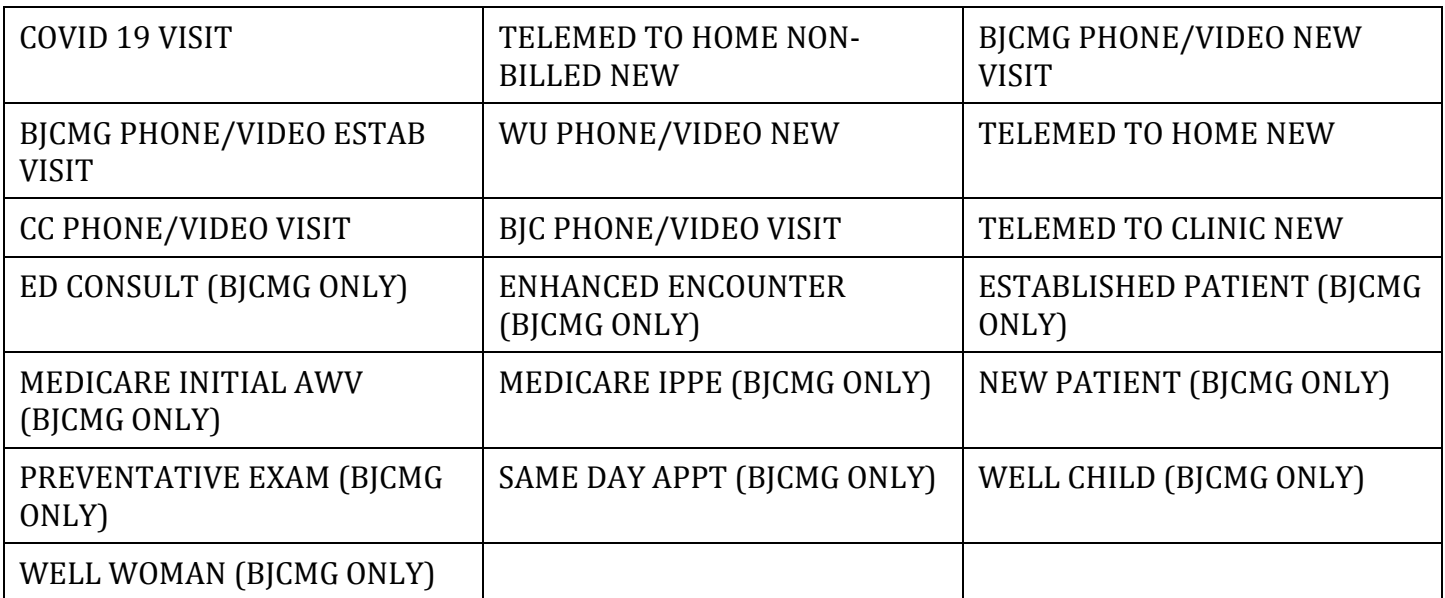

When a patient has filled out a history questionnaire associated with the specific encounter, you can see that data in the MyChart Patient Hx [MT1]section within the encounter[MT2]. The answers **need to be reconciled** before they will appear elsewhere in the chart, including in the History activity. You will also be alerted that these answers are available via a banner in the SnapShot report and Core Review report.

### <span id="page-3-0"></span>Viewing Patient Banner in SnapShot from the Schedule

- 1. Single click the patient on the Schedule.
- 2. Make sure the SnapShot report is selected.
- 3. Click the banner to reconcile the patient-provided history.

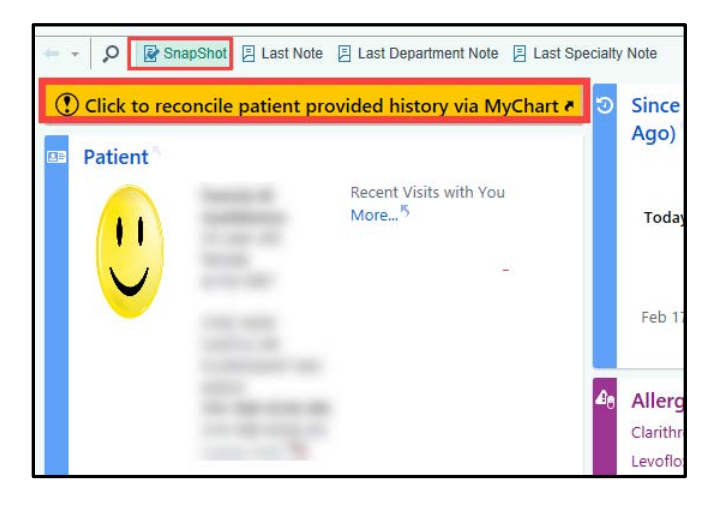

### <span id="page-4-0"></span>Reconcile Patient Entered Data

- 1. Select the **check box** next to an item you would like to add. If you would like to add all patient entered data, select the "**Select/Clear all**" box.
- 2. Click **File & Close.** Contract Review SnapShot Synopsis B Notes Pre-Charting History MyChart Patient Hx 圖 MyChart Patient Hx  $\odot$   $\odot$ Patient-Entered History  $f<sub>1</sub>$ ent Medical History Submitted on 5/18/2020 8:22 PM  $\swarrow$  - Filed to History  $\Box$  - Duplicate  $\Delta$  - Conflict  $\propto$  - Pertinent Negative **Merchichear All Medical History** Response Date **Surgical History** Date Response **Family History** Relation Cancer **Mother** Cancer Sister Cancer Sister Social History **Respo Alcohol Use** Yes<br>1.0 standard drinks Yes AlcoholWee r. o sumaind annes<br>1 Glasses of wine, 0 Cans of beer, 0 Shots of liquor, 0 Standard<br>drinks or equivalent Drinks/Week Comments Drug Use Never eek Types<br>Comme Sexual Activity Yes<br>Male<br>OCP, Other Partners Birth Control / Protection Comments  $\sqrt{10}$  M<sub>a</sub> File & Close Clear All  $\frac{1}{2}$  Next  $\checkmark$  Close

**You will still need to mark these sections as reviewed using your normal workflow.** 

#### What the patient sees…

0

MyChart prompts the patient to fill out these questionnaires during echeck-In. MT3] These questionnaires are required during eCheck-In, but eCheck-In itself is optional for most appointments, so some patients will still need to answer these questionnaires in person.

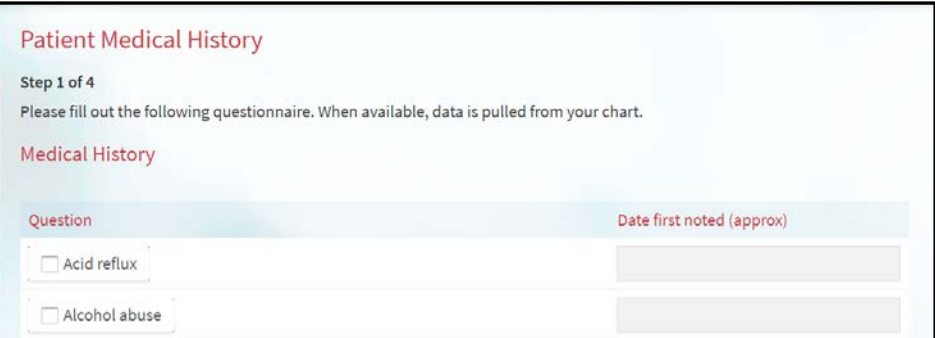

### <span id="page-4-1"></span>Manual – Assign Pt-Qnr

- 1. Click the **Epic** button.
- 2. Select **Assign Pt-Qnr.** (You can also use the Search bar.)

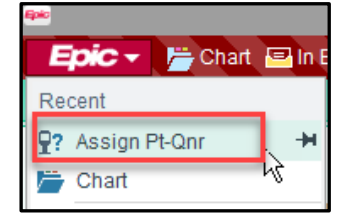

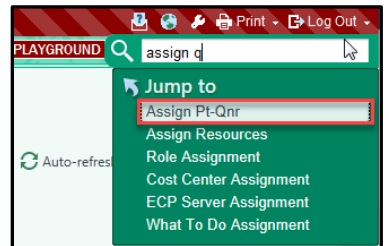

- 3. Search for the patient.
- 4. Select the appropriate encounter in the Encounter Selection window.

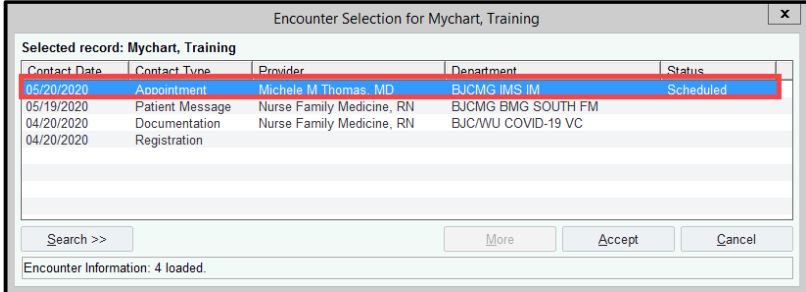

The Patient-Entered Questionnaires box displays. Here you will enter the questionnaire you would like to be sent to the patient.

5. Click the **magnifying glass** in the questionnaire field and search for the appropriate questionnaire.

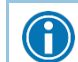

**You cannot assign a history questionnaire in the Health history questionnaire field.** 

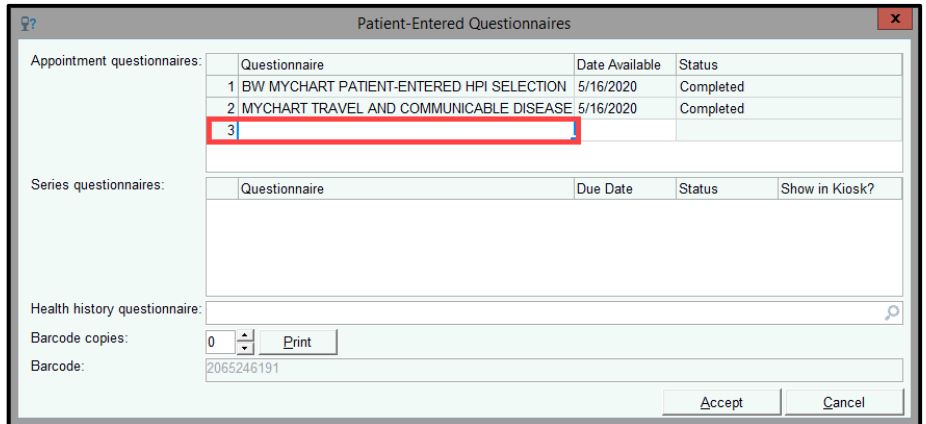

#### 6. Click **Accept**.

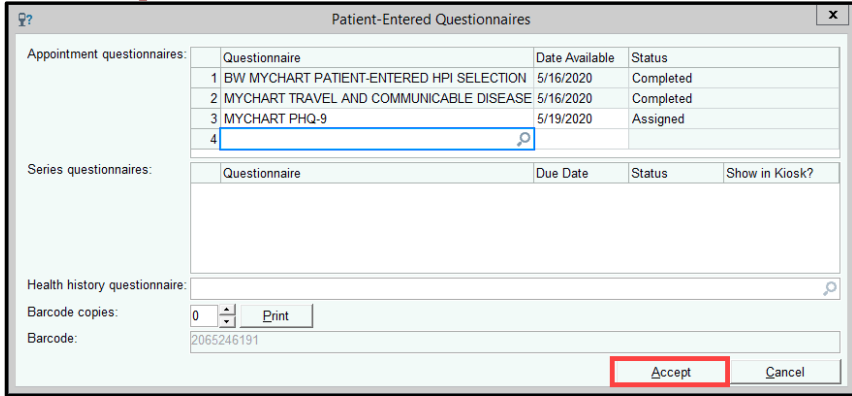

#### What the patient sees…

MyChart prompts the patient to complete the questionnaire during eCheck-In, just like with automatically assigned questionnaires.

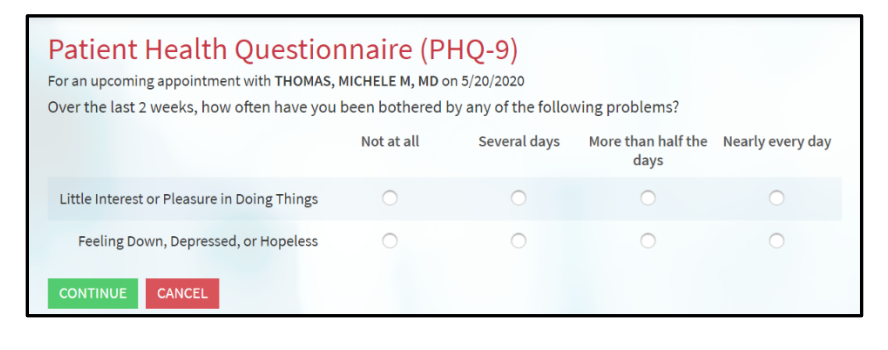

### <span id="page-6-0"></span>Viewing Patient Entered Data

You can see the patient's questionnaire answers in the Questionnaires section on the Rooming tab MT41.

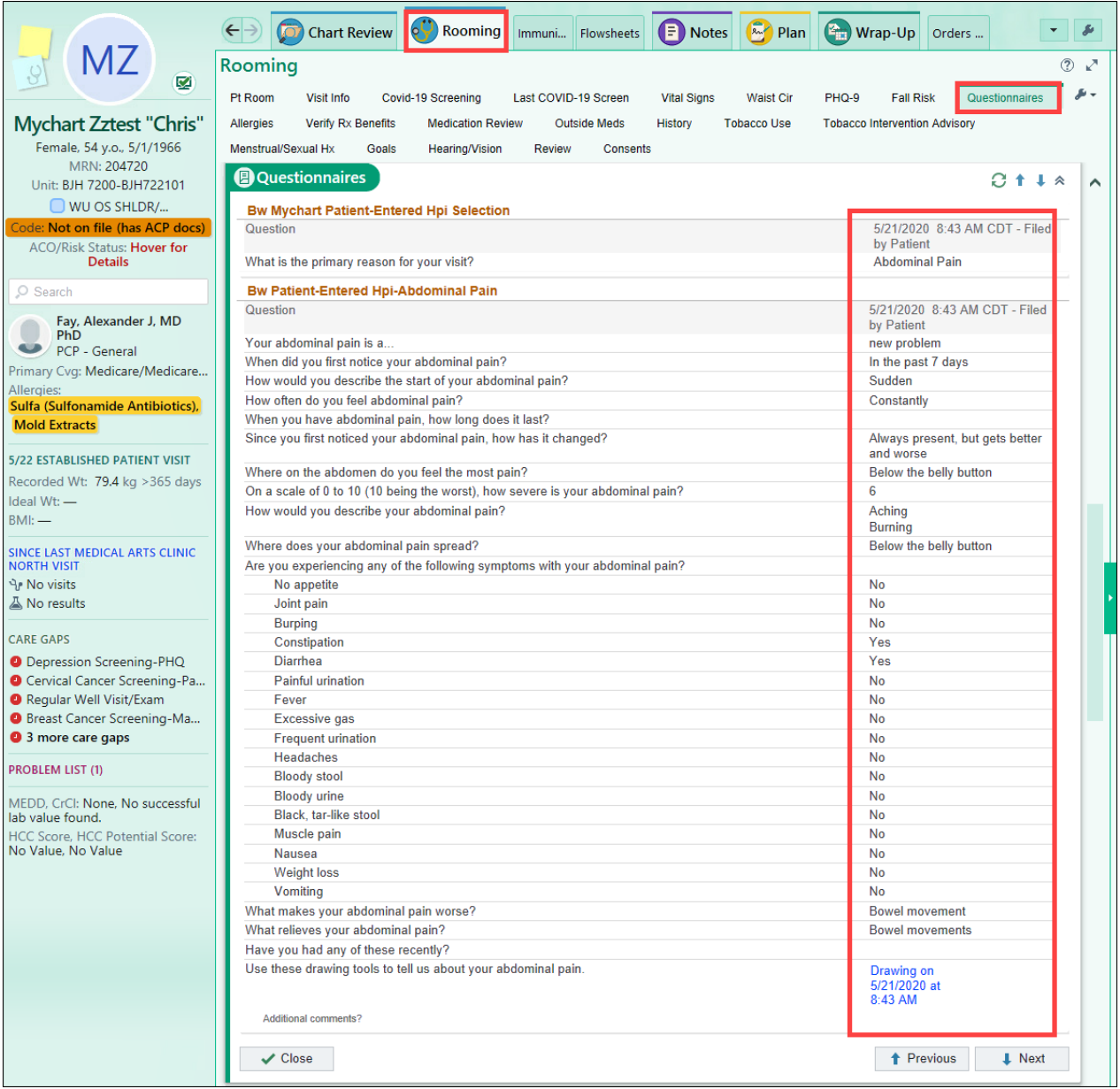

### <span id="page-7-0"></span>Sending a Questionnaire via In Basket

- 1. Navigate to In Basket.
- 2. Click **Patient Msg**.

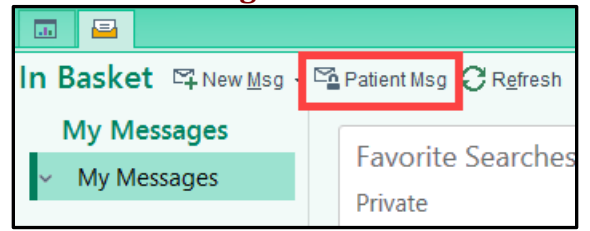

3. Search for your patient.

 $+$  Add

- 4. The patient's chart opens with the Patient Message activity.
- 5. Enter a subject and message for your patient.

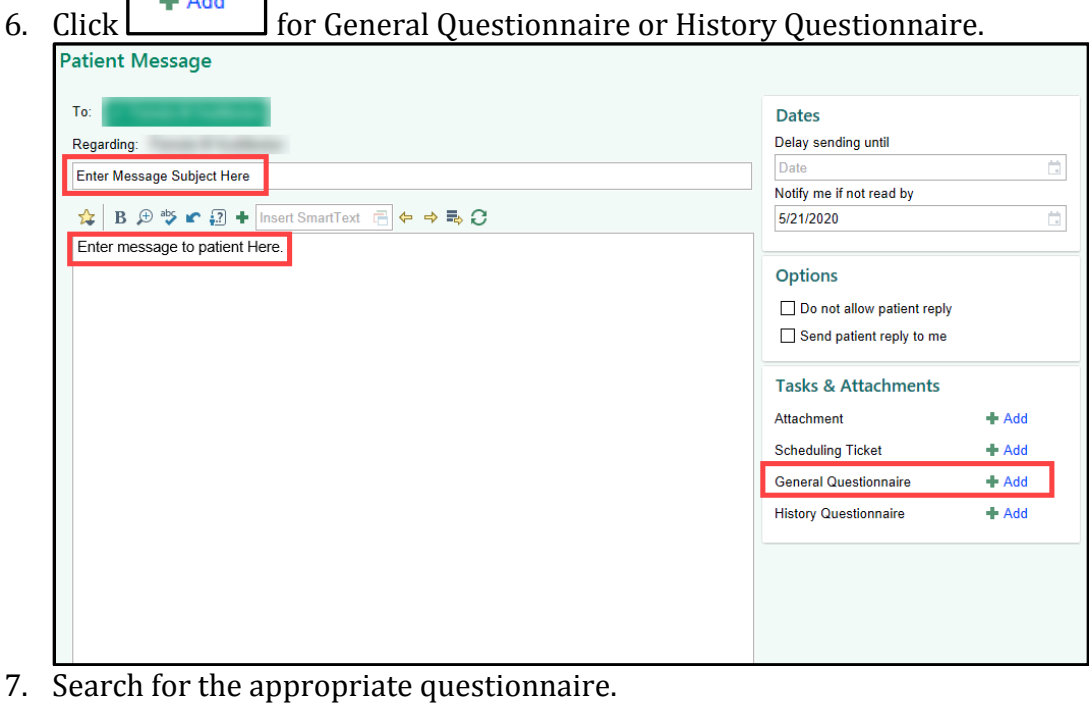

8. Click **Accept**.

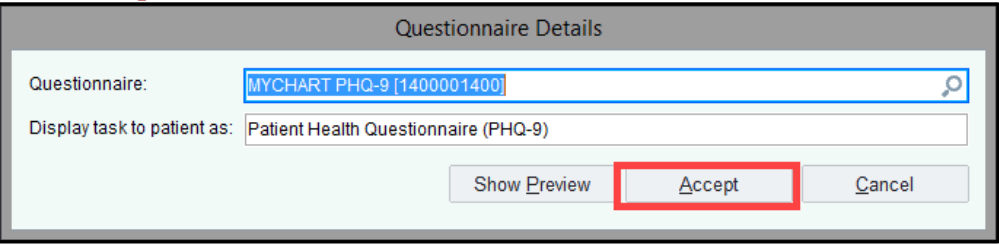

9. Once your message is complete, click **Send**.

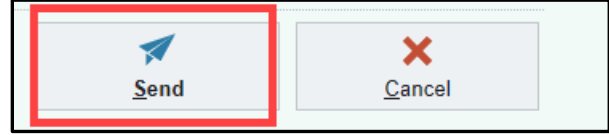

#### What the patient sees…

The patient will receive a message via MyChart with the attached questionnaire. The patient can choose to fill it out at their convenience and no further reminders will be sent to the patient.

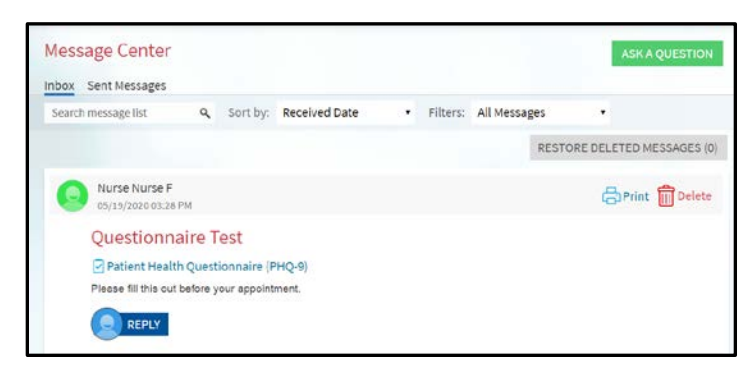

When they click the link for the questionnaire they will be presented with the questions.

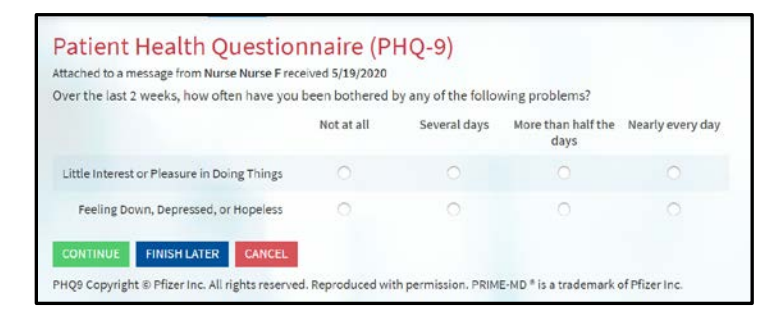

### <span id="page-8-0"></span>Viewing Patient's Responses

After the patient submits the questionnaire, their responses come back in two main ways:

#### In Basket Message in the Patient Questionnaires folder

The message is sent to the clinical pool for the department the provider was logged in to when they sent the outgoing message. The provider can also select the "Send patient reply to me" check box to force the

message to come back to them instead of the pool.

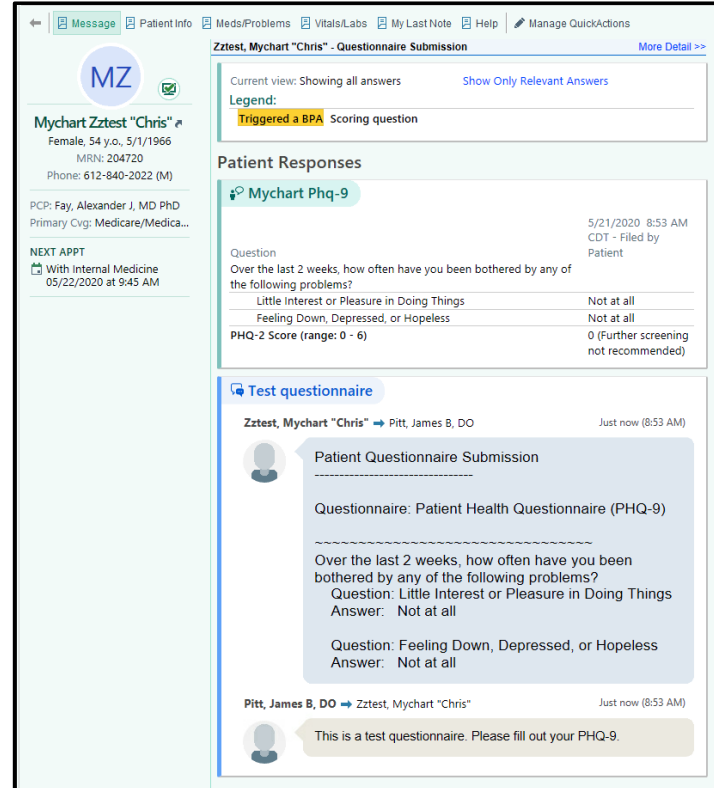

### Patient Message encounter on the Encounters tab in Chart Review

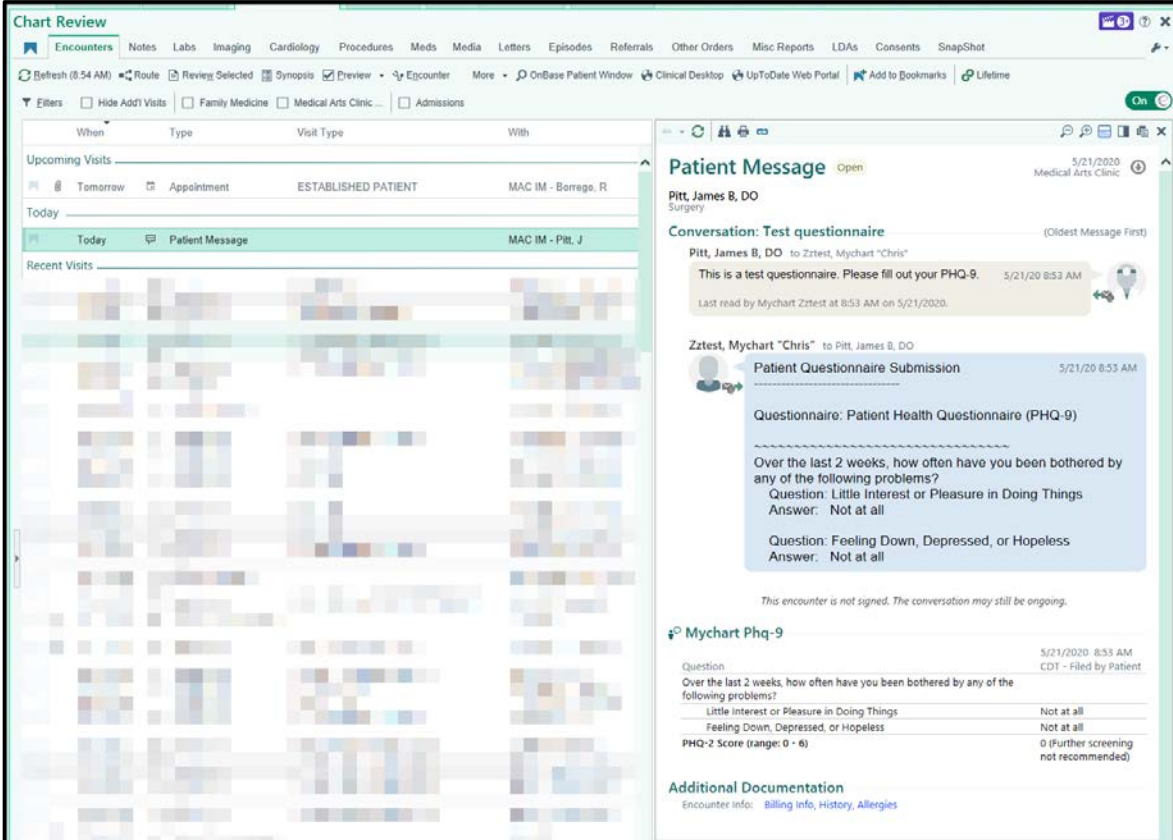